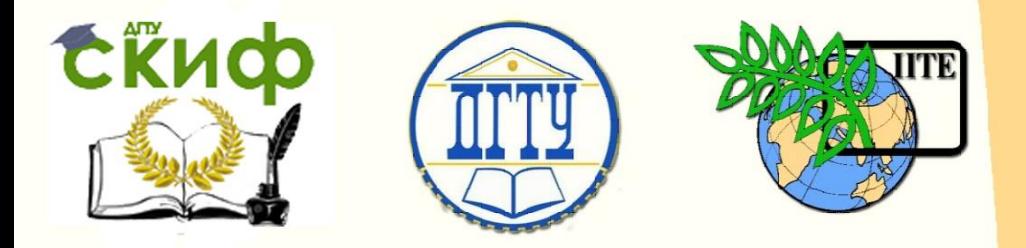

ДОНСКОЙ ГОСУДАРСТВЕННЫЙ ТЕХНИЧЕСКИЙ УНИВЕРСИТЕТ

УПРАВЛЕНИЕ ДИСТАНЦИОННОГО ОБУЧЕНИЯ И ПОВЫШЕНИЯ КВАЛИФИКАЦИИ

Кафедра «Робототехника и мехатроника»

# **УЧЕБНО-МЕТОДИЧЕСКОЕ ПОСОБИЕ**

# по дисциплине

# **«Компьютерное управление мехатронными системами»**

Авторы

Лукьянов Е.А., Логвинов В.И., Гончар Д.Е.

Ростов-на-Дону, 2015

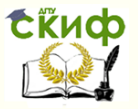

# **Аннотация**

Изложены цели лабораторной работы по изучению и программированию учебного робота Mover 4 и краткие сведения, необходимые студентам для ее выполнения.

# **Авторы**

к.т.н., доцент Лукьянов Е.А.

к.т.н., доцент Логвинов В.И.

магистрант Гончар Д.Е.

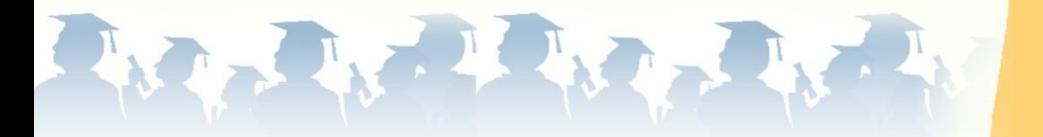

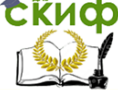

Компьютерное управление мехатронными системами

# **Оглавление**

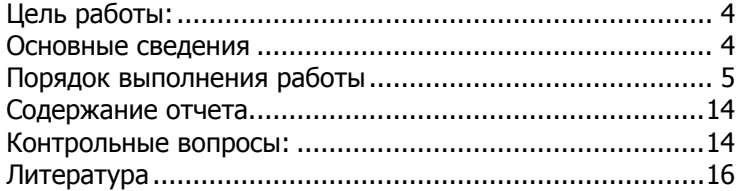

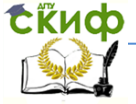

Компьютерное управление мехатронными системами

# **Цель работы:**

<span id="page-3-0"></span>**-**ознакомиться с назначением, устройством, техническими характеристиками и особенностями учебного робота;

<span id="page-3-1"></span>- изучить режимы работы робота, способы управления манипулятором и правила программирования в ручном, графическом и текстовом режимах;

## **Основные сведения**

## **Описание лабораторной установки**

Лабораторная установка, состоящая из роботаманипулятора Mover 4 [1], участка ленточного конвейера, плиты с ячейками для детали и центрального процессорного блока с ведущей станцией сети PROFIBUS, представлена на рисунке 1:

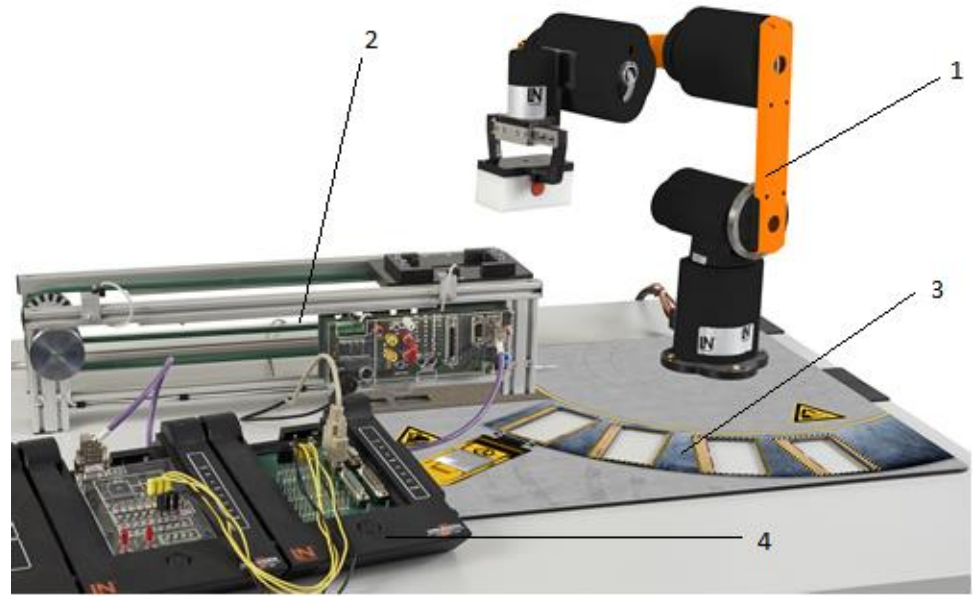

Рисунок  $1 - 1$  - робот-манипулятор Mover 4; 2 - ленточный конвейер; 3 - плита; 4 - интерфейс управления конвейером и роботом посредством сети PROFIBUS

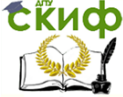

Компьютерное управление мехатронными системами

## Порядок выполнения работы

1. Изучить состав экспериментальной установки.

<span id="page-4-0"></span>2. Освоить ручной режим управления роботом с помощью переносного пульта управления, способ управления перемещением отдельных звеньев робота; способ управления перемещением схвата робота по прямолинейной траектории с помощью джойстика.

Для того, что бы можно было управлять роботом необходимо его активировать. Для этого выполните следующую последовательность действий:

> Разблокируйте аварийный выключатель,

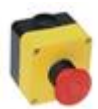

повернув его по часовой стрелке до тех пор, пока не раздастся характерный щелчок

- На компьютере лабораторного стенда запустите програм-

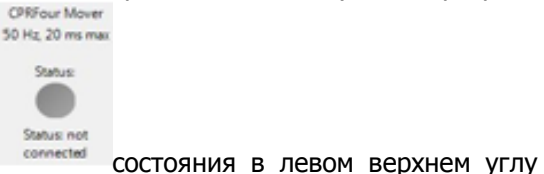

му CPRog. Индикатор программы будет выключен.

- Нажмите кнопку "соединить", расположенную вверху слева в окне программы CPRog. Светодиод состояния переключится с серого на красный, под ним появятся предупреждающие сообщения.

- Нажмите кнопку "сброс", расположенную рядом для кви-

тирования сообщений об ошибках. Предупреждающие сообщения исчезнут, за исключением сообщения "Motors not enabled" ("двигатели не готовы"). Может потребоваться повторное нажатие кнопки "сброс".

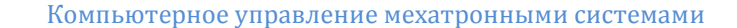

- Нажмите кнопку "Enable Motors" для разблокирования двигателей.

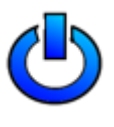

Светодиод состояния переключится с красного цвета на зеленый, что означает, что манипулятор готов к работе.

На рисунке 2 указано назначение кнопок пульта управления.

В общем случае, движение схвата робота может осуществляться под управлением выносного пульта управления (джойстика), либо под управлением ранее созданной программы, находящейся на компьютере лабораторного стенда. Манипуляционный механизм робота может выполнять перемещение как одного звена, так и совместное перемещение нескольких звеньев. При этом схват может перемещаться по прямолинейной траектории [2, 3] или дуге окружности.

Линейное перемещение схвата и перемещение отдельных звеньев манипулятора осуществляется с помощью расположенных внизу пульта управления аналаговых стиков; кнопка 1 позволяет переключаться между движением отжельных звеньев и линейным движением манипулятора; кнопка 3 отвечающет за открытие и закрытие схвата робота; кнопка 4 предназначена для запоминания текущих координат робота в режиме программирования; комбинация кнопки 5 и движения левого аналогового стика вправо или влево позволяет перемещать манипулятор вокруг оси A4.

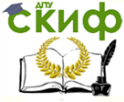

Компьютерное управление мехатронными системами

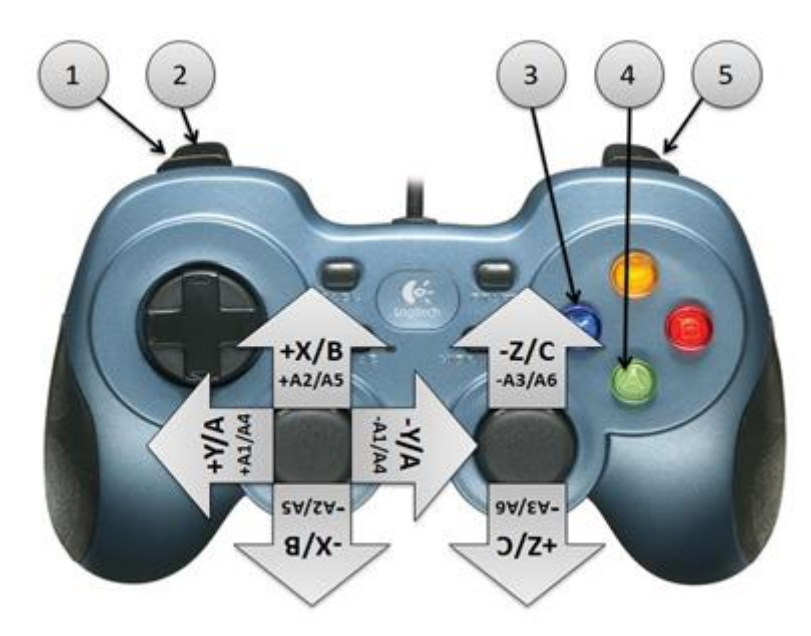

Рисунок 2 - Пульт управления роботом Mover 4: 1 - кнопка переключения между движением звеньев манипулятора по отдельности и линейным видом движения манипулятора; 2 - кнопка переключения управления между двумя взаимодействующими роботами; 3 – кнопка управления состоянием схвата; 4 – кнопка сохранения текущих координат робота; 5 – кнопка включения вращения звена манипулятора вокруг оси А4

3. Программирование работы манипулятора с помощью джойстика.

Программирование в ручном режиме осуществляется следующим образом: схват манипулятора размещается в произвольной точке пространства с помощью пульта управления. Перемещение может осуществляться как для каждого звена по отдельности (Joint), так и в линейном режиме (Line). Затем на джойстике нажимается кнопка 4, которая позволяет запомнить координаты этой точки. Эту операцию необходимо повторить для всех точек траектории, по которой должен перемещаться схват в автоматическом режиме. После запоминания всех точек, необходимо нажать кнопку «Save» вверху окна программы CPRog и сохранить

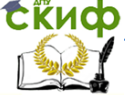

программу под соответствующим именем.

Воспроизведение программы движения осуществляется с помощью нажатия кнопки «Play».

4. Программирование работы манипулятора с помощью графического редактора GraphEdit.

Один из вариантов программирования в среде CPRog – программирование в графическом редакторе.

Графический редактор запускается с помощью кнопки «Editor» во вкладке «Programming». На рисунке 4 показано расположение кнопки запуска графического редактора в среде CPRog.

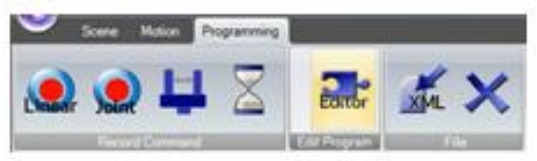

Рисунок 3 - Расположение кнопки запуска редактора на панели CPRog.

Графический редактор программы, или GraphEdit, представляет команды робота в виде пазлов, из которых составляется программа перемещения манипулятора. Для составления программы необходимо в рабочей области из конкретных «пазлов» собрать программу управления роботом, для чего нужно нажать на требуемый пазл и перетянуть его в рабочую область, соединив с уже имеющимися.

Интерфейс графического редактора представлен на рисунке 4:

Компьютерное управление мехатронными системами

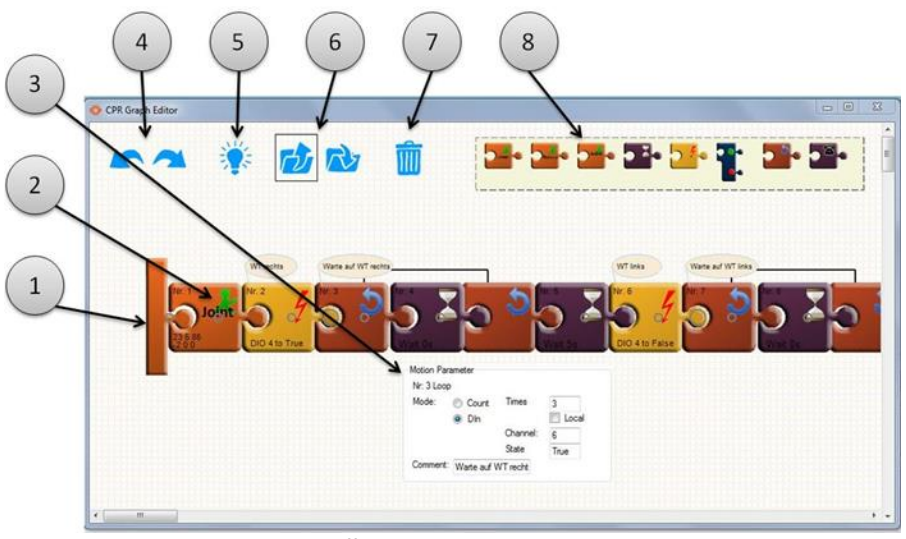

Рисунок 4 - Интерфейс графического редактора: 1 - пусковой элемент программы, куда добавляются все остальные пазлы; 2 - команды программы робота, представленные в виде пазлов; 3 - параметры команды меню пазла; 4 – команда «возврат/повтор» (Undo/Redo); 5 – кнопка синхронизации, позволяющая загрузить программу в робот; 6 – кнопка загрузки и сохранения программы на жесткий диск; 7 – кнопка удаления выделенной детали пазла / команды; 8 - магазин пазлов/команд

4.1 Команды организации ветвлений и циклов

В большинстве программ управления роботом может потребоваться организация циклического выполнения некоторых действий. При этом выход из цикла должен произойти при выполнении определенного условия (условий). Для реализации циклов и ветвлений в программах могут использоваться команды «цикл», «ждать», «если-то-иначе».

Пазлы команд «ждать», «если-то-иначе», «цикл» изображены на рисунке 5.

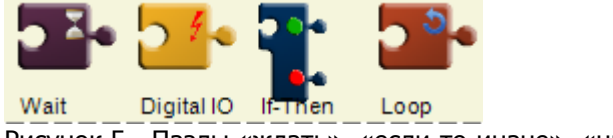

Рисунок 5 - Пазлы «ждать», «если-то-иначе», «цикл»

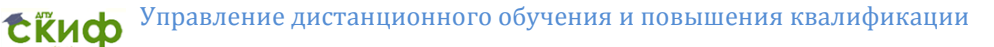

Команда «ждать» («Wait») применяется, для исполнения паузы в движениях робота в течение указанного времени.

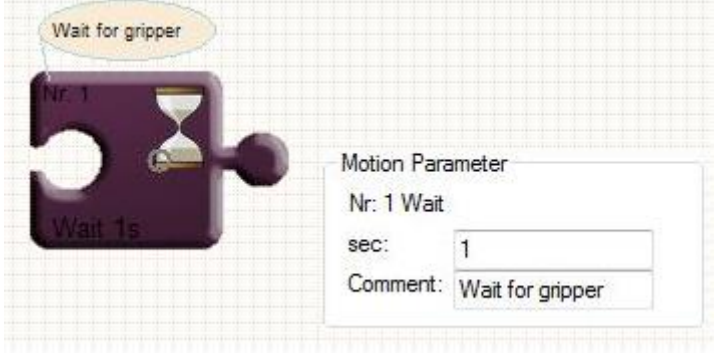

Рисунок 6 - Команда ожидания в графическом редакторе.

Команда «если-то-иначе» (If-then-else) применяется в случае если необходимо, чтобы робот выполнял одну из двух программных ветвей, в зависимости от состояния проверяемого входа.

Если вход, который определен в строке «если», установлен в состояние «истина», то выполняются команды между «если» и «иначе».

Если вход установлен в состояние «ложь», то выполняются команды между «иначе» и «EndIf» («завершить, если»).

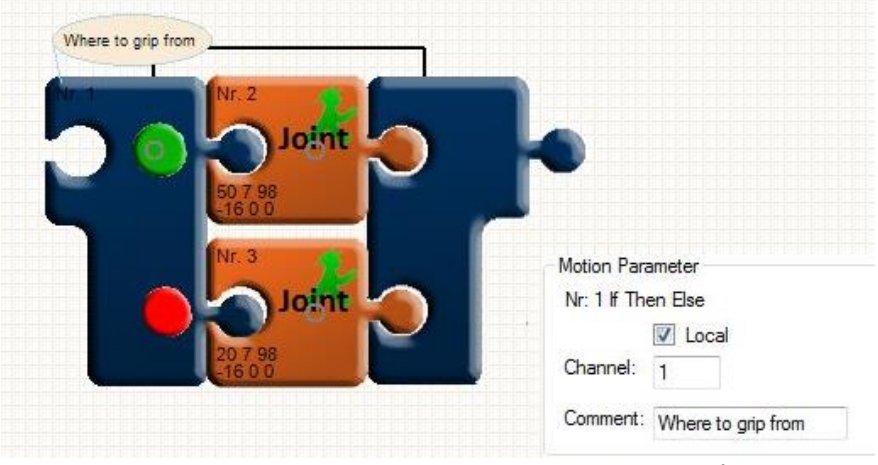

Рисунок 7 - Команда «если-то-иначе» в графическом редакторе.

Команда «цикл» (Loop) применяется в случае, если необходимо чтобы робот несколько раз выполнял команды, находящиеся между двумя частями пазла «цикл». Команда выполняется либо определенное число циклов, либо до тех пор, пока не будет подан входной сигнал, в зависимости от настройки команды.

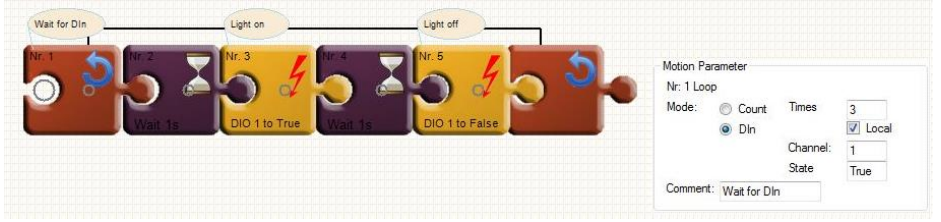

Рисунок 8 – Вариант команды «цикл» в графическом редакторе.

4.2 Реализация шаблона действий при программировании робота

Шаблон приближения.

Практически ни одна из программ для робота не обходится без участка, на котором выполняется приближение рабочего органа или захвата к объекту. Для таких случаев может быть разработан и использован шаблон приближения.

Рисунок 9 отображает последовательность движений, которые, например, должны быть выполнены при шлифовании ребра детали.

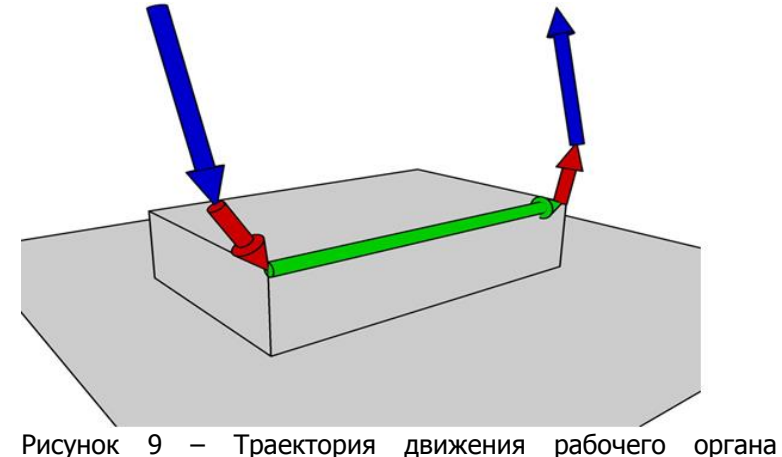

манипулятора при шлифовании ребра детали.

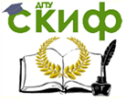

Для создания шаблона должны быть выполнены следующие действия. На пульте управления роботом (рисунок 2) нажать кнопку 1 для переключения схвата в режим движения каждого звена по отдельности для быстрого перемещения к объекту. На рисунке 9 этот участок движения обозначен синим цветом. Затем с помощью кнопки 1 переключаем режим движения схвата по линии (красный цвет линии на рисунке 9). Это делается для того, чтобы избежать последствий возможного столкновения. Линия, обозначенная зеленым – это участок движения, на котором происходит шлифование, где линейная скорость и угловое положение инструмента определяются технологическим процессом. Линия, обозначенная красным (на рисунке 9 справа) – это участок медленного отдаления от детали на безопасное расстояние. Линия обозначенная синим - быстрое движение к следующей точке обработки.

4.3 Составление программы из команд движения с использованием режима имитации, реальной работы и подстройки.

Для этого необходимо, запустив программу CPRog (двигатели робота не включать) и в «автономном режиме» построить траекторию движения робота с использованием графического редактора. При этом необходимо ориентироваться на изображение модели манипулятора на экране компьютера. Траектория движения должна быть построена с использованием режима линейного перемещения. В качестве варианта траектории можно использовать начертание первой буквы вашей фамилии. После создания траектории она должна быть сохранена и проверена. Затем следует включить двигатели робота и, запустив программу, проверить, правильно ли робот повторяет заданную траекторию. При необходимости провести корректировку координат точек. Для этого в графическом режиме требуется подвести манипулятор в необходимую точку и нажать кнопку «Touch up» на соответствующем пазле.

4.4 Использование команд дискретного ввода/вывода при программировании робота

Команды дискретного ввода необходимы для получения системой управления роботом информации о «внешней среде», например о наличии детали, которую робот должен переместить в другую точку. Программирование таких действий осуществляется следующим образом. С помощью джойстика манипулятор перемещается в требуемую точку, где он должен взять деталь. После этого необходимо перетя- нуть соответствующий пазл

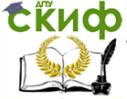

осевого или линейного перемещения из магазина 8 (рисунок 4) в рабочую область. Для открытия и закрытия схвата используется пазл DIO, поэтому он тоже должен быть установлен в рабочей области после команды перемещения. Первоначально необходимо в меню пазла выставить вход 12 в состояние «True», затем в следующем пазле DIO вход 11 (к которому подключен «датчик наличия детали») переключаем в состояние «True» или «False» (при этом схват раскроется или закроется соответственно). После изменения состояния схвата целесообразно использовать пазл «Wait» (задержка), для того, чтобы привод робота успел открыть или закрыть схват перед началом следующего перемещения.

4.5 Программирование последовательности движений робота

В этом эксперименте требуется, используя информацию из разделов 4.3 – 4.4, составить программу движений робота для захвата детали из одной ячейки плиты и переноса ее в другую ячейку или ее постановку на носитель заготовок на ленточном конвейере. Для этого необходимо использовать команды перемещений «Joint» и «Linear», а также команды «Wait» и «DIO» Графическое изображение разработанной программы в виде алгоритма.

5. Редактирование программы с помощью текстового редактора

Созданная программа управления роботом может быть отредактирована на компьютере, без повторного использования джойстика и реальных перемещений робота. Текстовый редактор открывается с помощью кнопки «Text editor» во вкладке «программирование». На рисунке 11 показан интерфейс текстового редактора.

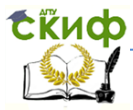

#### Компьютерное управление мехатронными системами

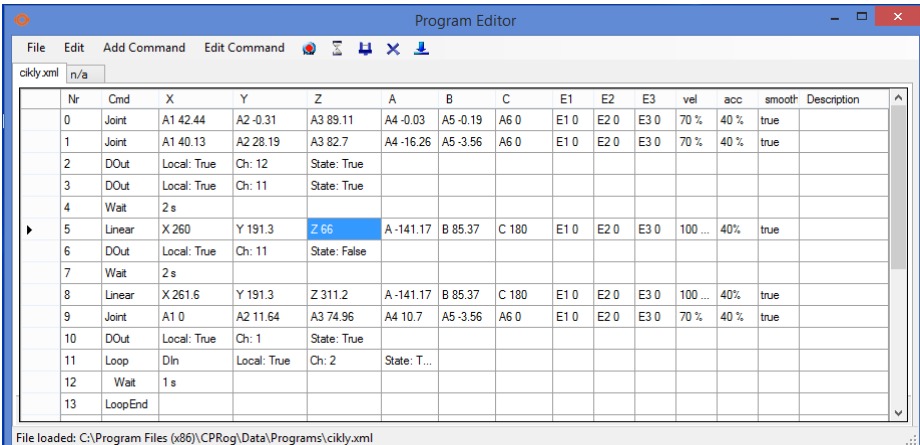

Рисунок 10 - Текстовый редактор программ CPRog.

С помощью данного инструмента можно редактировать координаты точек программы, состояние цифровых выходов, а также изменять скорость и ускорение манипулятора, путем редактирования столбцов «vel» и «асс» (изменение ускорения возможно только в текстовом редакторе).

С целью освоения возможностей использования редактора для коррекции имеющихся программ выполните изменение параметров ускорения и скорости для программы, составленной в разделе 4.5.

## Содержание отчета.

<span id="page-13-0"></span>Отчет по лабораторной работе должен содержать:

1. Цель работы

2. Описание и состав лабораторной установки

3. Графическое изображение разработанной программы в виде алгоритма (допустимо представить фрагмент изображения программы в виде пазлов с экрана компьютера)

4. Расчетная схема (эскиз) и программа для перемещений схвата робота по заданной траектории в виде буквы

<span id="page-13-1"></span>5. Текст программы движения манипулятора, в формате редактора

## КОНТРОЛЬНЫЕ ВОПРОСЫ:

1. Что такое программа управления робота, какова ее

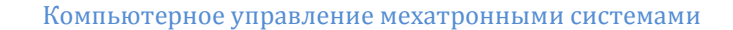

структура?

А) Цифровая коммутационная схема

Б) Разговорное описание решения задачи

В) Текстовый файл с командами и движения и другими командами в формате XML

2. Какие виды движения применяются для выполнения рабочих движений?

А) Линейное относительно базы

Б) Линейное относительно инструмента

В) Круговое

Г) Движение звеньев по отдельности

3. Расставьте действия в правильной последовательности при программировании движения робота в ручном режиме.

А) Запись текущей позиции

Б) Установка требуемой скорости и вида движения

В) Движение в сторону следующей точки траектории

4. В каких единицах указывается скорость в среде программирования CPRog?

A) B MM/C

 $5)$  В м/с

В) В км/час

Г) В м/мин

Д) В %

5. Какие скорости являются рекомендуемыми для линейных перемешений, выполняемых роботом Mover 4?

А) от 0 до 200 мм/с

Б) от 0 до 2000 мм/с

В) от 1 до 2 м/с

6. Какой вид информации передают цифровые входы и выходы?

А) Составленные программистом тексты.

Б) Величины напряжений

В) Данные "вкл./выкл.", то есть, двоичные величины

7. В какой последовательности программируется типичная операция захвата детали?

8. На какие сигналы может реагировать команда "цикл"?

А) На сигнал изменения цифрового входа

Б) На сигнал изменения аналогового входа

В) На измененние состояния счетчика

9. Для чего могут быть использованы цифровые входы / выходы?

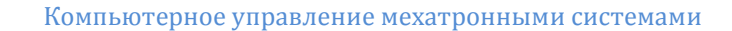

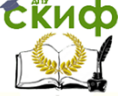

А) Для включения ленточных конвейеров, клапанов и других периферийных устройств.

Б) Для регулирования скорости движения двигателей.

В) Чтобы получать сведения о наличии детали.

Г) Чтобы подавать на привод напряжение включения.

<span id="page-15-0"></span>Д) Чтобы анализировать изменение состояния датчиков.

## **Литература**

1. Курс «Основы робототехники» Unitrain.

2. Булгаков А.Г., Воробьев В.А. Промышленные роботы. Кинематика, динамика, контроль и управление. – М.: Солонпресс, 2007.

3. Юревич Е. И. Основы робототехники [Электронный ресурс]. 1985.